<mark>주소 : 서울특별시 서초구 서초대로 250 3층 (스타갤러리브릿지</mark>) | 사업자등록번호 : 214-87-66295 | 통신판매업신고번호 : 제2005-05971호 | Tel : 1600-8324 | Fax : 02-6264-8321

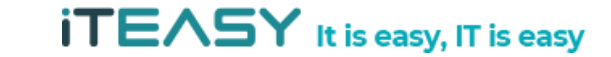

- 한국인터넷진흥원선정 고객만족도 우수기업
- 5년 연속 한국소비자만족지수 1위
- 최대 10억원 배상책임보험가입
- 스마트시티 SOC-ICT 우수기업 과학기술정보통신부장관 표창
- 9년 연속 랭키닷컴 IDC/클라우드 분야 1위
- 클라우드 산업발전 유공 과학기술통신부 장관 표창
- 일자리 창출 유공 정부포상 국무총리 표창
- ISMS(정보보호관리체계) 인증 획득

# 대 한 민 국 E - Business 대 표 브 랜 드 **ITEASY** 기업메시지(Biz\_message) 제안서

**iTEASY** 

# It is easy, IT is easy *!*

# Contents

01. WHY ITEASY? 02. 서비스 소개 03. 이용가이드 04. 부가서비스

주소 : 서울특별시 서초구 서초대로 250 3층 (스타갤러리브릿지) | 사업자등록번호 : 214-87-66295 | 통신판매업신고번호 : 제2005-05971호 | Tel : 1600-8324 | Fax : 02-6264-8321

# OT.<br>WHY ITEASY?

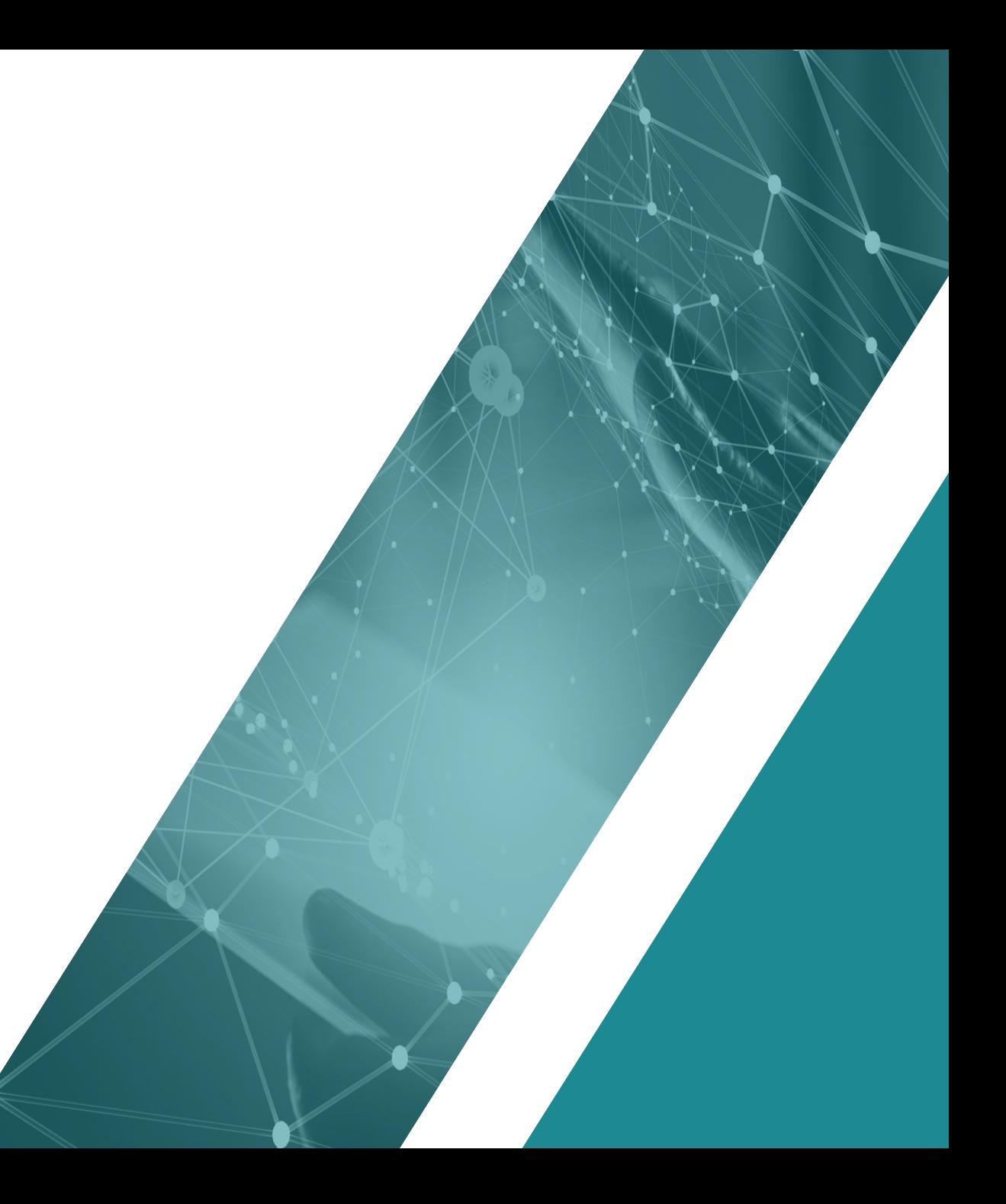

## 01. **WHY ITEASY?**

# **Easy Service for e-Business**

IT easy는 e비지니스에 필요한 토탈 인프라 서비스를 제공합니다. 다양한 IT 비지니스 노하우와 인정받은 기술력으로 고객이 요구에 부합하는 최상의 시스템 환경을 컨설팅 합니다.

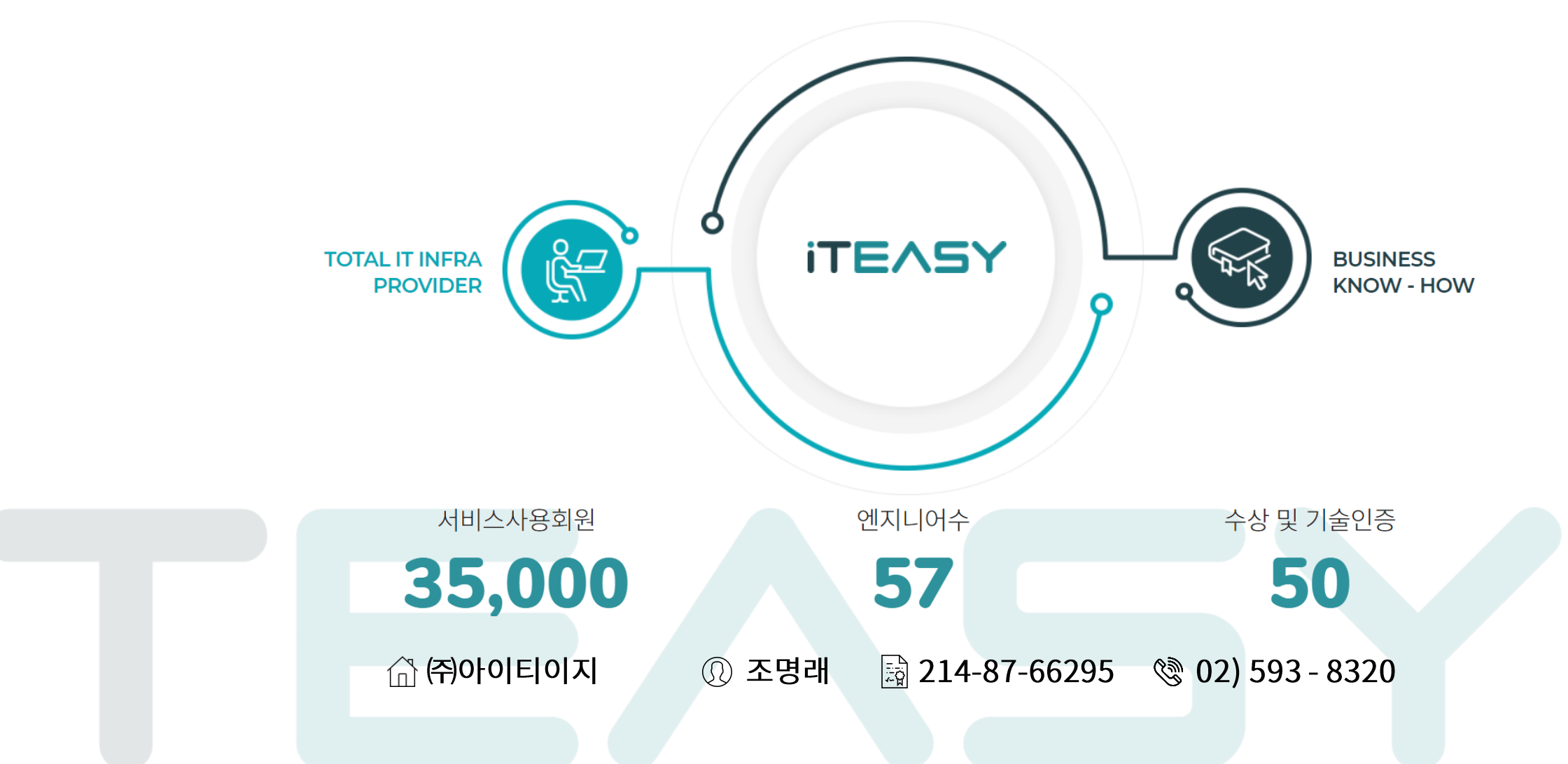

# 02.<br>서비스 소개

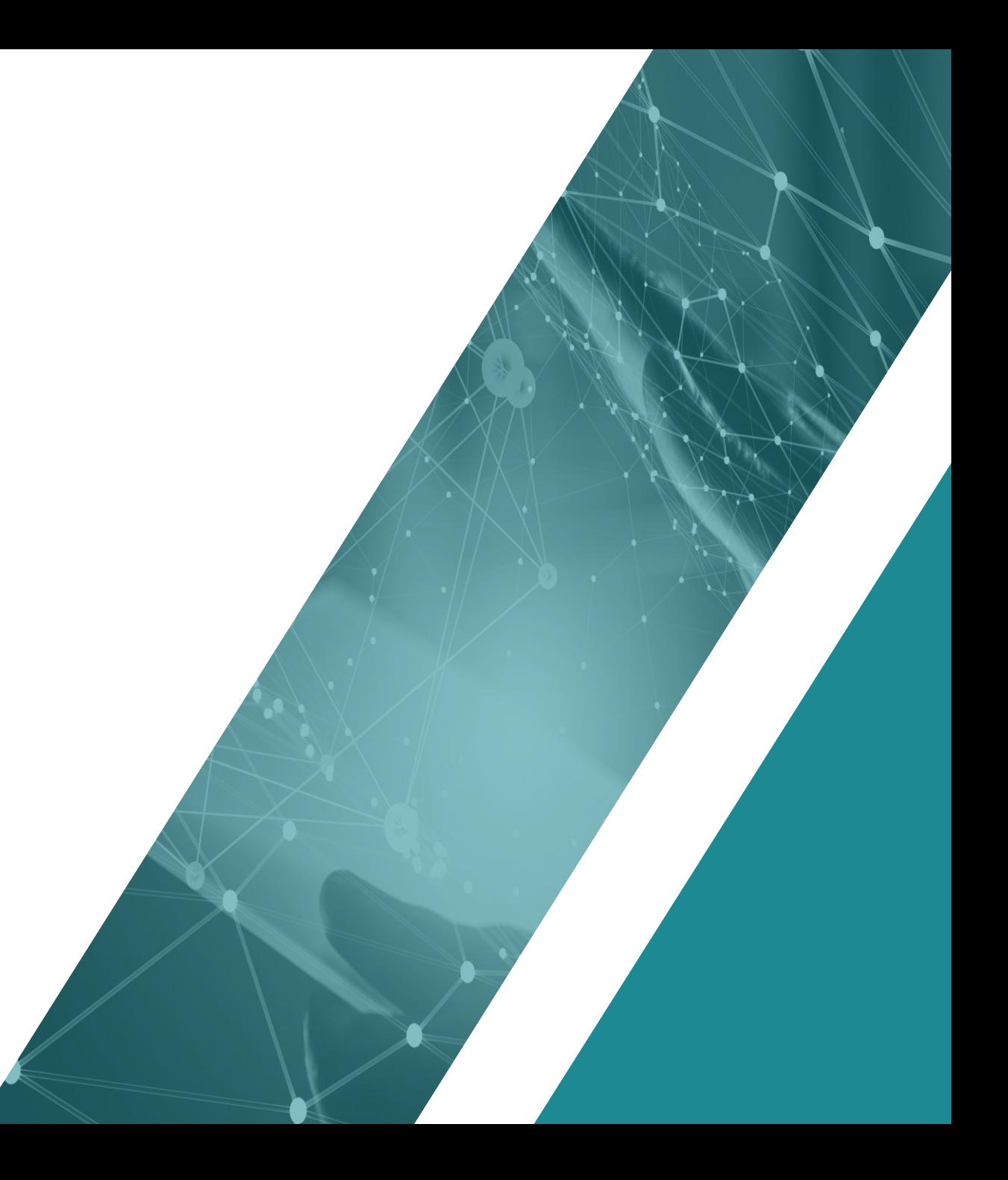

# $i$ TEASY It is easy, IT is easy

## 02. 서비스 소개

2-1. 카카오톡 비즈메시지란?

기존 문자 메시지 사용료가 부담스러우셨다면, 카카오톡 채널을 활용한 비즈 커뮤니케이션이 필요하면 이제 문자 보내 듯 카카오톡 비즈 메시지를 보내 보세요.

#### 카카오 알림톡  $\rightarrow$

휴대폰 번호를 기반으로 친구추가 없이 카카오톡 앱을 통해 정보성 메시지를 고객에게 바로 보내는 정보형 비즈 메시징 서비스 입니다.

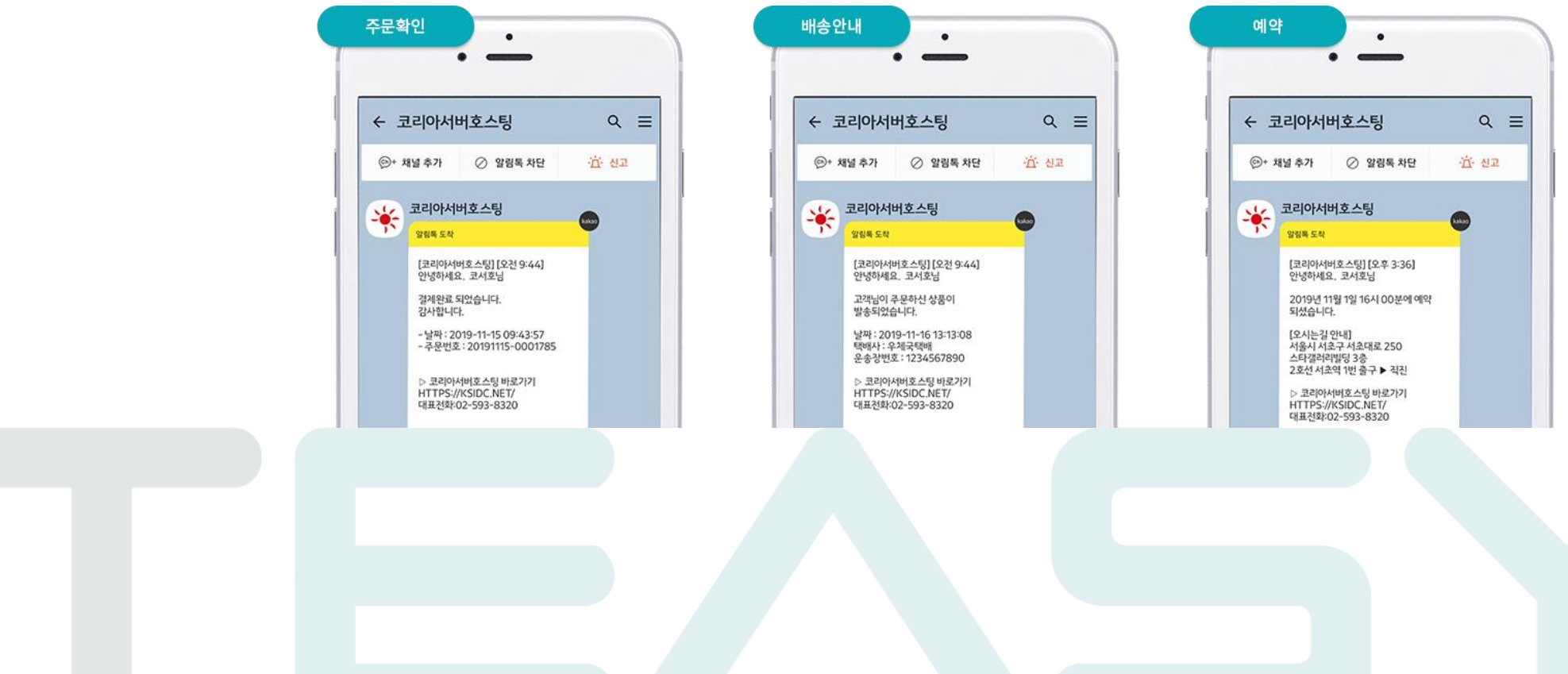

iTEASY It is easy, IT is easy

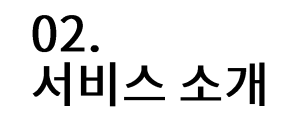

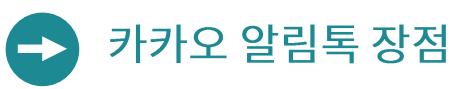

스팸 스트레스 없는 정보성 메시지 발송은 알림톡!

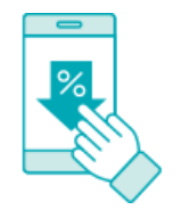

문자 대비 가격이 매우 저렴합니다. 문자 발송 비용과 비교하면 최대 70% 저렴합니다.

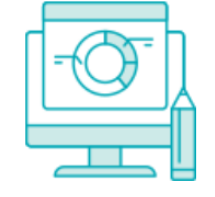

발송 포탈을 통해 누구나 손쉽게 발송 개발자가 없이도 바로 이용이 가능합니다.

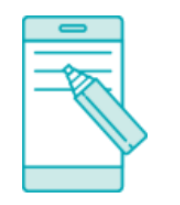

SMS와 비교불가한 발송 가능 글자 수 SMS는 90 Byte 제한인 반면에 알림톡은 Byte에 관계없이 1,000자까지 발송 가능

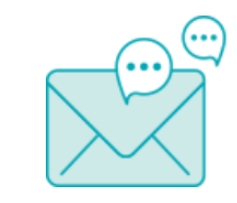

알림톡 발송 실패 시에도 걱정 NO

알림톡 발송 실패 시 즉시 사전에 지정한 문자 메시지로 대체 발송됩니다.

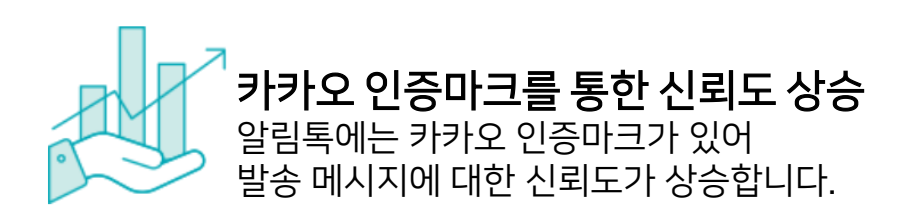

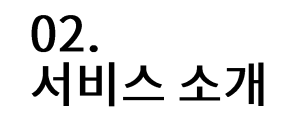

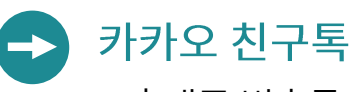

휴대폰 번호를 기반으로 친구추가를 맺은 이용자에게 카카오톡 앱을 통해 광고성 메시지를 바로 보내는 광고형 비즈 메시징 서비스 입니다.

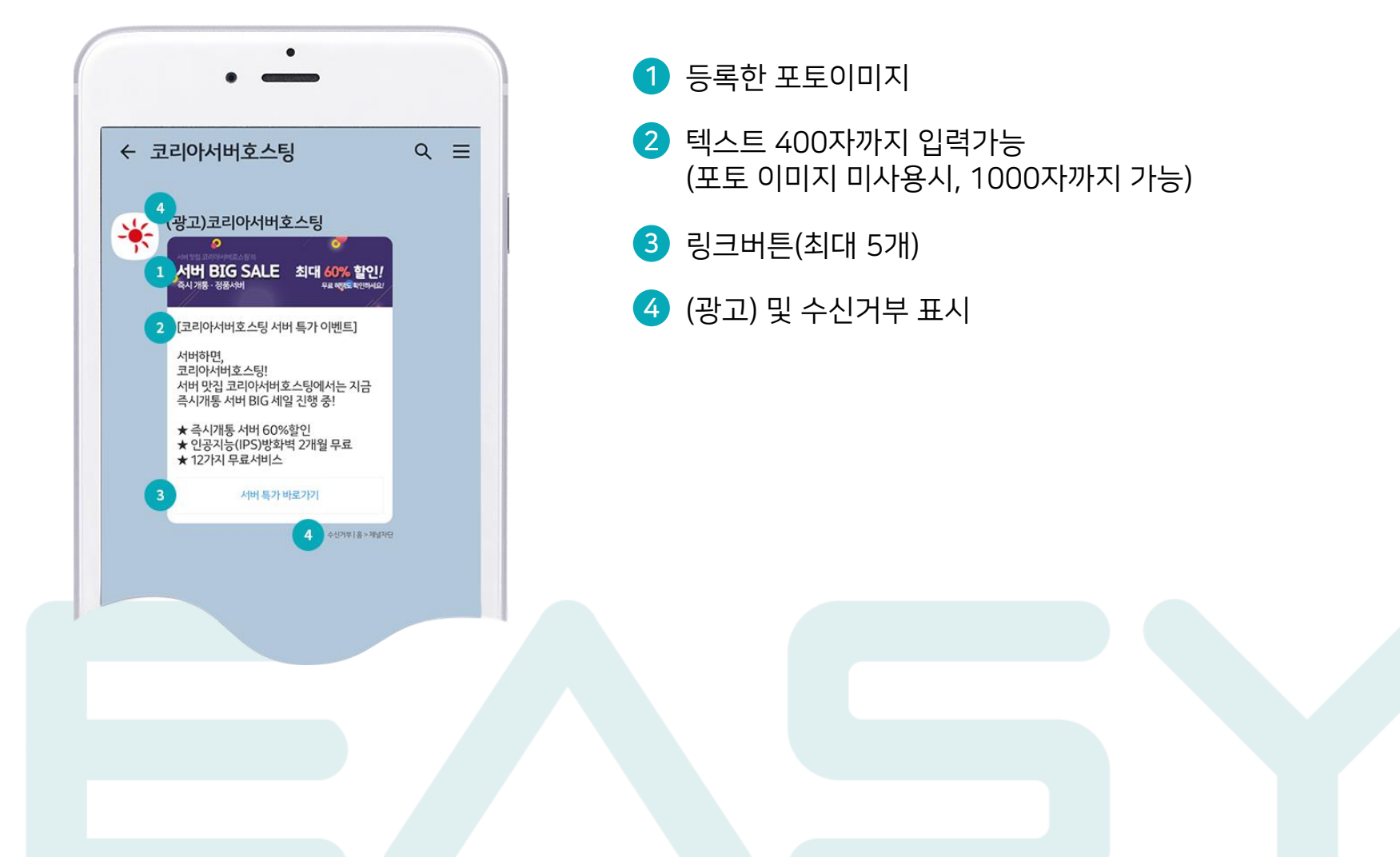

![](_page_8_Picture_1.jpeg)

![](_page_8_Picture_2.jpeg)

![](_page_8_Picture_3.jpeg)

기업 마케팅을 위한 타겟팅 메시지 친구톡!

![](_page_8_Picture_5.jpeg)

![](_page_8_Picture_6.jpeg)

# 고객과의 신뢰감 형성

카카오톡 친구를 맺은 친구에게 광고 메시지에 대한 호의적 반응 기여

![](_page_8_Picture_9.jpeg)

![](_page_8_Picture_10.jpeg)

친구톡 발송 실패 시에도 걱정 NO 친구톡 발송 실패 시 즉시 사전에 지정한 문자 메시지로 대체 발송됩니다.

![](_page_8_Picture_12.jpeg)

# $03.0870E$

![](_page_9_Picture_1.jpeg)

![](_page_10_Picture_1.jpeg)

![](_page_10_Picture_2.jpeg)

#### 카카오톡 채널 개설  $\rightarrow$

카카오채널 공식 홈페이지[\(https://center-pf.kakao.com/create\)](https://center-pf.kakao.com/create)에서 카카오톡 채널을 직접 개설합니다.

#### 채널 개설하기

![](_page_10_Picture_41.jpeg)

![](_page_11_Picture_1.jpeg)

![](_page_11_Picture_2.jpeg)

# → 카카오톡 채널 공개 설정

공개설정을 하지 않을 경우, 알림톡/친구톡 발송이 제한됩니다.

![](_page_11_Picture_5.jpeg)

![](_page_12_Picture_1.jpeg)

![](_page_12_Picture_2.jpeg)

#### $\bullet$ 카카오톡 채널 비즈니스 인증

알림톡/친구톡 발송을 위해서는 비즈니스 인증을 진행하셔야 합니다.

### √ 비즈니스 인증이란?

개설한 채널이 정상적인 사업자 정보를 갖고 있음을 카카오톡 채널팀에서 별도의 심사 단계를 통해 확인해주는 서비스입니다.

![](_page_12_Figure_7.jpeg)

![](_page_13_Picture_1.jpeg)

![](_page_13_Picture_2.jpeg)

비즈메시지 서비스 신청  $\rightarrow$ 

KSSMS의 카카오 비즈메시지 서비스 이용을 위해 서비스 신청을 진행합니다. (로그인 상태에서 신청이 가능합니다)

![](_page_13_Picture_5.jpeg)

![](_page_14_Picture_68.jpeg)

![](_page_14_Picture_69.jpeg)

□ 결제 금액 계산

20,000 원

2,000 원

ㆍ 충전금액

◎ 충전 금액 선택

서비스 이용 전 사용법을 꼭 확인하세요. 이용 설명서

카카오 비즈메시지 문의 : 02-593-8320(내선:6)

서비스 문의로 전화를 주시면 답변 및 처리해드리겠습니다.

IT Easy 문자서비스 이용 고객님, 이용 중 불편하시거나 문자서비스 이용 단가에 문의사항이 있으시면 지체 말고 SMS

![](_page_14_Figure_8.jpeg)

서비스 이용 금액을 충전합니다. 충전 금액 단위 구간에 따라 단가가 변동 적용됩니다.

충전하기  $\rightarrow$ 

대 한 민 국 E - Business 대 표 브 랜 드 -

![](_page_14_Picture_11.jpeg)

![](_page_14_Picture_12.jpeg)

![](_page_14_Picture_13.jpeg)

![](_page_15_Picture_1.jpeg)

![](_page_15_Picture_2.jpeg)

발송 포탈 이동하기  $\rightarrow$ 

카카오 비즈메시지 발송을 위해 발송포탈로 이동합니다. 버튼 클릭만으로 쉽게 이동합니다.

![](_page_15_Picture_121.jpeg)

![](_page_16_Picture_1.jpeg)

![](_page_16_Picture_2.jpeg)

# 발신프로필 등록

- 가입한 카카오톡 채널 정보를 발송포탈에 등록합니다.
- 카카오 비즈메시지 발송을 위해서는 발신 프로필 정보 등록이 필수 사항입니다.

![](_page_16_Picture_145.jpeg)

![](_page_17_Picture_1.jpeg)

![](_page_17_Picture_2.jpeg)

![](_page_17_Picture_3.jpeg)

![](_page_18_Picture_1.jpeg)

![](_page_18_Picture_2.jpeg)

알림톡 템플릿 심사 요청

발송 포탈 홈 >정보관리 >템플릿관리

iTEASY It is easy, IT is easy

- 템플릿 승인기간은 7일~14일 소요됩니다. (가입 즉시 템플릿을 등록하여 승인을 신청하시면 보다 빠른 서비스 이용이 가능합니다.)
- 카카오로부터 승인된 템플릿으로만 '알림톡' 발송이 가능합니다.

![](_page_18_Picture_154.jpeg)

2 [검수요청] 버튼을 클릭합니다. 카카오로부터 승인 완료되면 상태가 "승인"으로 변경되며, 해당 템플릿으로 알림톡 발송이 가능합니다.

### 03. 이용가이드

![](_page_19_Picture_2.jpeg)

템플릿 선택

발송 포탈 홈 >정보관리 >템플릿관리

- 템플릿 승인기간은 7일~14일 소요됩니다. (가입 즉시 템플릿을 등록하여 승인을 신청하시면 보다 빠른 서비스 이용이 가능합니다.)
- 카카오로부터 승인된 템플릿으로만 '알림톡' 발송이 가능합니다.

![](_page_19_Picture_33.jpeg)

![](_page_20_Picture_1.jpeg)

![](_page_20_Picture_2.jpeg)

![](_page_20_Picture_3.jpeg)

발송 포탈 홈 >메시지발송 >알림톡

직접입력, 주소록, 엑셀파일 업로드를 통해 수신번호 추가가 가능합니다.

![](_page_20_Picture_46.jpeg)

1 직접 입력 : 최대 10건까지 수신번호를 직접 입력이 가능합니다.

 $\frac{1}{2}$ 2 주소록 : 사전 등록한 주소록을 선택하여 수신번호를 추가합니다. (주소록 등록 = 정보관리 > 주소록 관리 > 등록)

3 엑셀 업로드 : 작성된 엑셀 파일을 업로드하여 수신번호를 추가할 수 있습니다. 템플릿에 변수가 포함될 경우(예. #{고객명}) 엑셀 업로드 방식만 변수가 적용됩니다.

![](_page_20_Picture_47.jpeg)

21

![](_page_21_Picture_1.jpeg)

![](_page_21_Picture_2.jpeg)

 $\frac{2}{3}$ 

발송 포탈 홈 >메시지발송 >알림톡

**iTEASY** It is easy, IT is easy

발신번호, 예약발송, 대체문자 발송 내용 등의 정보를 입력합니다.

![](_page_21_Picture_59.jpeg)

2 발신번호를 선택합니다. 발신번호 변작 방지 정책으로 인하여 발신번호 등록은 KSSM홈페이지에서만 가능합니다.

1 발송 내역 리스트에 표시될 제목입니다.

3 예약발송 여부를 선택하며, 예약발송 시 발송시간을 설정합니다.

4 분할전송 선택 시 설정한 분할 개수, 간격에 따라 분할되어 발송됩니다.

4<br>5<br>5 6 알림톡 발송에 실패한 발송 대상자에게 대체 문자발송의 사용 유무를 선택합니다.

## 03. 이용가이드

![](_page_22_Picture_2.jpeg)

발송 포탈 홈 >메시지발송 >알림톡

- 대체문자 발송 선택 시 대체문자의 내용을 설정합니다. 대체문자는 입력한 메시지 Byte 에 따라 SMS/LMS로 자동 변경됩니다.  $\bullet$
- 1 대체문자는 템플릿 내용과 다르게 알림톡 대체발송 메시지  $\times$ 메시지를 수정하여 발송이 가능합니다. -대체문자는 설정된 발신번호로 발송됩니다. ※ 알림톡 전송에 실패하는 경우 아래 메시지로 대체 문자를 전송합니다. -대체문자의 Byte에 따라 SMS / LMS로 자동 변경됩니다. 1 • SMS(단문): 88바이트 이하 메시지 • LMS(장문): 88바이트 초과 2,000바이트 이하 메시지 0 / 2000 byte 확인

![](_page_23_Picture_1.jpeg)

![](_page_23_Figure_2.jpeg)

발송 포탈 홈 >메시지발송 >친구톡

 $i$ TEASY It is easy, IT is easy

- 친구톡은 카카오톡 채널을 친구추가 한 대상에게 발송됩니다.
- 친구톡으로는 광고성 메시지 발송이 가능합니다. •• $\bullet$
- 단, 정통망법에 의거 광고성 정보 전송 시 (광고) 및 수신거부 표시해야 합니다.
- 친구톡은 이미지 없이 메시지 입력은 1,000글자까지 가능하며, 이미지 추가 시에는 400글자로 제한됩니다.

### "알림톡과 친구톡은 이런 차이점이 있어요"

![](_page_23_Picture_43.jpeg)

![](_page_24_Picture_1.jpeg)

![](_page_24_Picture_2.jpeg)

2 메시지에 첨부할 이미지를 선택합니다.

발송 포탈 홈 >메시지발송 >친구톡

iTEASY It is easy, IT is easy

### 발송하기 ★ > 메시지발송 > 발송하기 ▶ 메시지 입력 ◎ 알림톡 ◎ 친구톡 ◎ 일반문자 메시지 클리어 검색옵션 ▼ 검색어 검색 1 아이온시큐리티\_카카오\_SMS테 스트 0 / 1000 자 2 ※ 친구톡 이미지 추가시 메시지는 400글자로 제한됩니다. 이미지파일 1 : 파일 선택 선택된 파일 없음 등록 ※ 친구톡 발송제약 시간 : 20시 ~ 익일 08시[제약시간에는 발송이 실패되므로, 제약시간을 감안하여 발송하여 주시기 바랍니다.] ※ 이미지 (권장 사이즈 : 720px X 720px / 지원 형식: jpg(최대500kb) / 가로 500px 미만 또는 가로:세로 비율이 2:1미만 또는 3:4 초과시 발송 불가) 1 직접 발송 메시지를 작성하거나, 사전에 등록한 '친구톡' 템플릿을 불러옵니다.

-이미지 등록 시 메시지는 400자 까지 입력 가능하며, 이미지 미첨부시에는 1,000자까지 가능합니다.

![](_page_25_Picture_1.jpeg)

![](_page_25_Picture_2.jpeg)

![](_page_25_Picture_3.jpeg)

발송 포탈 홈 >메시지발송 >친구톡

직접입력, 주소록, 엑셀파일 업로드를 통해 수신번호 추가가 가능합니다.

![](_page_25_Picture_46.jpeg)

1 직접 입력 : 최대 10건까지 수신번호를 직접 입력이 가능합니다.

 $\frac{1}{2}$ 2 주소록 : 사전 등록한 주소록을 선택하여 수신번호를 추가합니다. (주소록 등록 = 정보관리 > 주소록 관리 > 등록)

3 엑셀 업로드 : 작성된 엑셀 파일을 업로드하여 수신번호를 추가할 수 있습니다. 템플릿에 변수가 포함될 경우(예. #{고객명}) 엑셀 업로드 방식만 변수가 적용됩니다.

![](_page_25_Picture_47.jpeg)

![](_page_26_Picture_1.jpeg)

![](_page_26_Picture_2.jpeg)

1

6<br>**7** 

발송 포탈 홈 >메시지발송 >친구톡

**iTEASY** It is easy, IT is easy

발신번호, 예약발송, 대체문자 발송 내용 등의 정보를 입력합니다.

2 등록된 발신프로필을 선택합니다.<br>3 메시지에 버튼 추가 시 '버튼명'을 입력합니다. (선택사항)

예약발송이나 분할 발송 시 발송시간, 분할 개수 등을 설정합니다.

친구톡 발송에 실패한 발송 대상자에게 대체 문자발송의 사용 유무를 선택합니다.

발송 내역 리스트에 표시될 제목입니다.

 $\overline{4}$  버튼의 연결 URL을 입력합니다.<br>5 발신번호를 선택합니다.

![](_page_26_Picture_66.jpeg)

27

![](_page_27_Picture_1.jpeg)

![](_page_27_Picture_2.jpeg)

발송 포탈 홈 >메시지발송 >친구톡

- 대체문자 발송 선택 시 대체문자의 내용을 설정합니다.
- 대체문자는 입력한 메시지 Byte 에 따라 SMS/LMS로 자동 변경됩니다.

![](_page_27_Picture_26.jpeg)

![](_page_28_Picture_1.jpeg)

![](_page_28_Picture_2.jpeg)

발송내역 확인

발송 리스트 및 상세 내용을 확인할 수 있습니다.

![](_page_28_Picture_33.jpeg)

iTEASY It is easy, IT is easy

![](_page_28_Picture_34.jpeg)

![](_page_28_Picture_7.jpeg)

3 발송 제목 클릭 시 선택한 발송건의 상세 확인 가능합니다.

2 발송내역 리스트를 통해 쉽게 내역 확인이 가능합니다. 발송제목 클릭 시 상세확인이 가능합니다.

1 진행현황, 검색옵션 등을 통해서 발송내역을 선별하여 확인이 가능합니다.

![](_page_29_Picture_1.jpeg)

![](_page_29_Picture_2.jpeg)

발송 포탈 홈 >메시지발송 >발송내역

**iTEASY** It is easy, IT is easy

![](_page_29_Picture_25.jpeg)

## $\bullet$  발송내역 상세보기 화면

![](_page_29_Picture_26.jpeg)

# 03.<br>이용가이드

![](_page_30_Picture_2.jpeg)

발송 포탈 홈 >발송조회

 $i$ TEASY It is easy, IT is easy

![](_page_30_Picture_27.jpeg)

1 기간(범위:31일 이내) 설정, 수신번호 입력 후 조회가능

2 조회결과 리스트: 수신번호, 메시지내용, 전송일시 등 확인이 가능

iTEASY It is easy, IT is easy

발송 포탈 홈 >통계

![](_page_31_Picture_2.jpeg)

![](_page_31_Picture_3.jpeg)

통계

일별 / 월별 비즈메시지의 발송건수를 확인할 수 있습니다.

![](_page_31_Picture_38.jpeg)

1 조회한 기간에 대한 메시지 종류별 발송건수의 확인이 가능합니다.

2 조회한 데이터를 '엑셀 다운로드 버튼'을 통하여 다운로드 가능합니다.

# 04.<br>부가 서비스

![](_page_32_Picture_1.jpeg)

## 04. 부가 서비스

4-1.080 수신거부 서비스

080 서비스란?

수신거부 서비스란 광고성 문자 전송 시 문자 수신자가 별도의 금액 부담 없이 간편하게 문자 수신을 거부할 수 있도록 하는 서비스로, 고가의 수신거부 ARS 시스템을 구축하지 않아도 광고를 할 수 있도록 지원해주는 시스템입니다.

![](_page_33_Figure_5.jpeg)

![](_page_34_Picture_1.jpeg)

![](_page_34_Picture_2.jpeg)

![](_page_34_Picture_3.jpeg)

![](_page_34_Picture_37.jpeg)

![](_page_35_Picture_1.jpeg)

4-2.050 안심번호 서비스

# 050 안심번호 서비스란?

전화번호를 알려야 하는 상황에서 개인정보보호 동의 이유로 전화번호를 노출하고 싶지 않을 때, 새로운 안심번호를 부여 받아 일시적으로 연결이 가능하도록 해주는 서비스입니다.

![](_page_35_Picture_5.jpeg)

iTEASY It is easy, IT is easy

" 대한민국 대표 E-Business 기업인 ITEASY는 고객을 최우선으로, 고객의 입장에서 생각하고 실천하며, 고객을 위해 항상 최선을 다하도록 하겠습니다. "

주소 : 서울특별시 서초구 서초대로 250 3층 (스타갤러리브릿지) | 사업자등록번호 : 214-87-66295 | 통신판매업신고번호 : 제2005-05971호 | Tel : 1600-8324 | Fax : 02-6264-8321

[기업메시지 문의] sms@iteasy.co.kr / 1600-8324 (내선6)

마이페이지를 통한 관리 지원, 전문 엔지니어들이 365일 24시간 고객 만족센터 운영

# [365일 24시간 고객 만족센터 ]

# 감사합니다.

**"**